# **Zoom マニュアル 聴講者の方へ**

#### **⽬次**

・Zoomウェビナーの概要・・・・ p. 2 ・接続環境の準備・・・・・・・・ p. 3 ・Zoomの動作確認・・・・・・・ p. 4 ・基本操作画⾯・・・・・・・・・ p. 5 ・ご発表 1. ミーティングの参加・・・・ p. 7 2. 参加者名の設定・・・・・・ p. 8 3. 質疑応答・・・・・・・・・ p. 8,, 9 4. 退出・・・・・・・・・・・ p. 9 ・映像・資料の取り扱い・・・・・ p. 9

### **⻑崎県⼩児科医会 2021年3⽉ 版**

## **Zoomウェビナー概要**

**Zoomウェビナー**は、Zoomミーティング\*とは異なり、 ホストと指定されたパネリスト(司会、座長、演者など)のみが ビデオ、⾳声、画⾯を共有可能です。 参加者は「視聴者」 としての参加となり、

音声、画面共有は原則使用できません。

用語説明

・Zoomミーティング

会議や打合せなど双⽅向でのやり取りを⾏うためのサービス で、ホストと参加者が同様の画面を共有し、ビデオ通話を行 うような形式

- ・ホスト : 運営事務局
- ・パネリスト : 司会、座⻑、演者 ホストが、視聴者やパネリストの移動をいたします。 パネリストに移動すると、音声、画面共有が使用可能。
- ・視聴者 : 参加者

マイク、カメラの操作はできません。 画面上に視聴者のウインドウは表示されません。 表示されるのは、ホスト(運営事務局)および、 パネリスト(座⻑、発表者)の みとなります。

## **接続環境の準備**

**1. 準備するもの**

**□ 端末 インターネット接続できる パソコン タブレット □ ネットワーク(安定した接続) ・WiFi ・有線接続のLAN \*パソコンに付属しているもの または、パソコンに接続するもの □ マイク □ スピーカー □ カメラ** ・マイク、カメラについて 質疑応答のときに使用します。 ・閲覧のみの参加される場合、不要です。

### **2. 確認事項**

- ・ Windows、Macに対応しています。
- 電源消費が高いため、 電源アダプターのご準備をお願いいたします。
- パソコンの処理能力が高いものを 推奨いたします。 CPU:Core i5 以上 メモリ:8G以上

# **Zoomの動作確認**

\*事前にzoomの動作確認をお願いします。

### **❖ ビデオカメラのテスト**

1. Zoomアプリを起動して、 クライアントにログインします。 2. [設定] をクリックします。 ① 3. [ビデオ]タブをクリックします。② 4. ビデオのプレビューが表示されます。

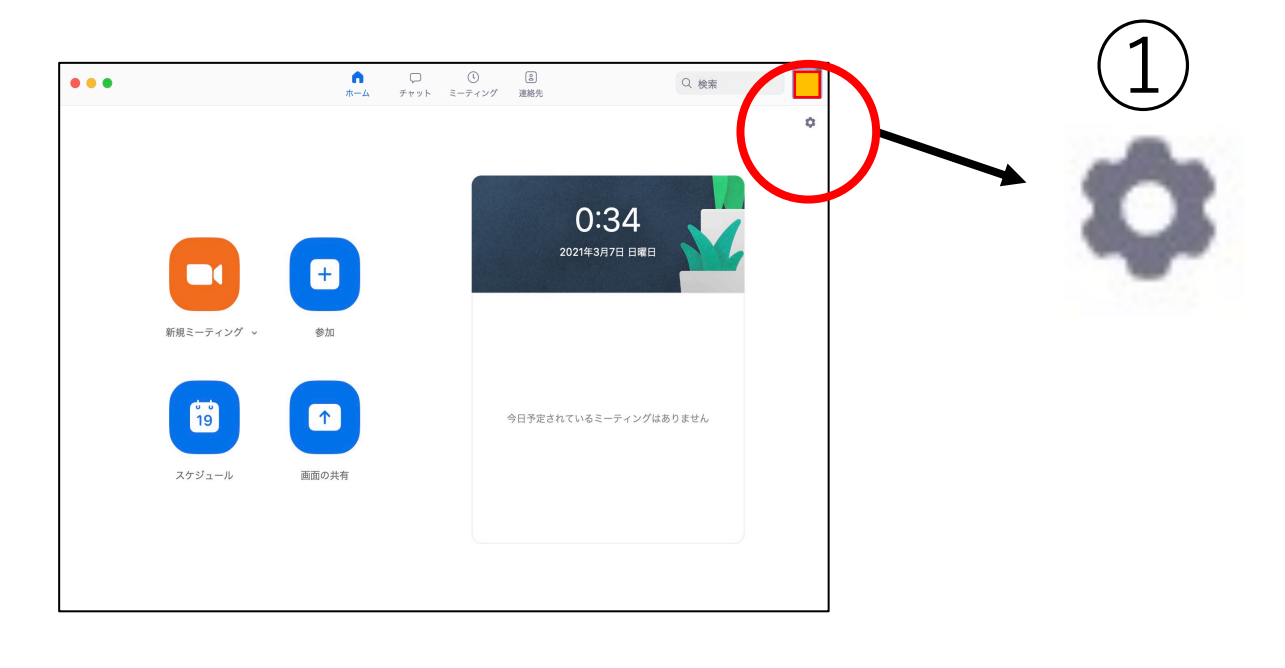

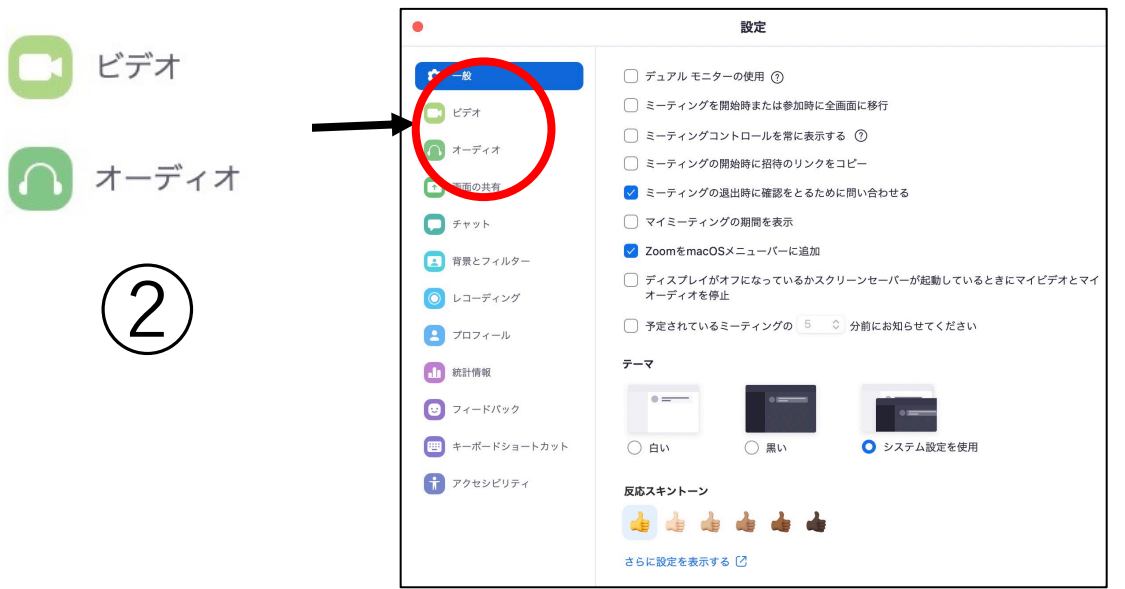

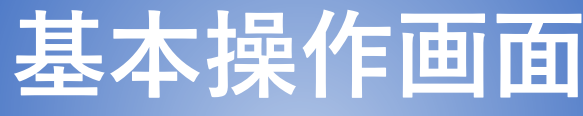

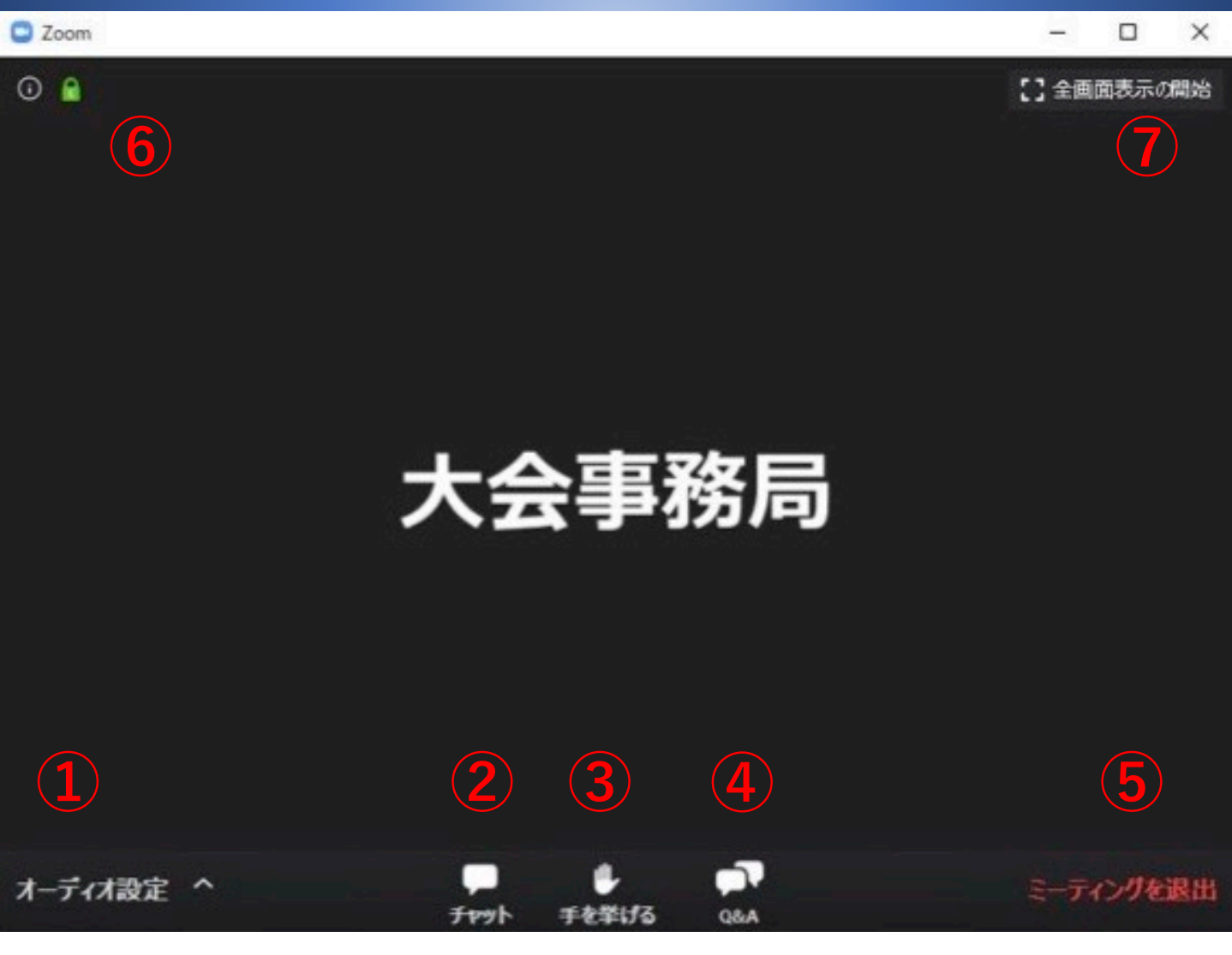

オーディオ設定:ウェビナーの⾳声設定

- ② チャット:今回は使用しません。
- (3) 手を挙げる:質問がある場合に使用
- Q&A:質問を⼊⼒できます。
- ミーティングから退出
- 情報:会場名やURLなどを確認
- 全画⾯表⽰:ウェビナーを全画⾯で表⽰します。

# **聴講の流れ**

**1. ミーティングへの参加**

- **2. 参加者名の設定**
- **3. 質疑応答**
- **4. 退出**

# **1. ミーティングへの参加**

#### **⽅法① 招待URLから参加する。**

事前にお送りしたメールに記載されている 招待URLをクリックしてください。

(例) https://us02web.zoom.us/j/ $\sim\sim$ **⽅法② ミーティングID、パスコードを⼊⼒する。** Zoomを起動させ、[参加]をクリックする。 事前に連絡された ミーティングに参加 ミーティングID 最議IDまたは会議室名 パスコード □ オーディオに接続しない を入力してください。 □ 自分のビデオをオフにする キャンセル 参加

◆ 「どのように音声会議に参加しますか?」という 画⾯が出てきたら、「コンピューターオーディオに参 加する」を選択してください。

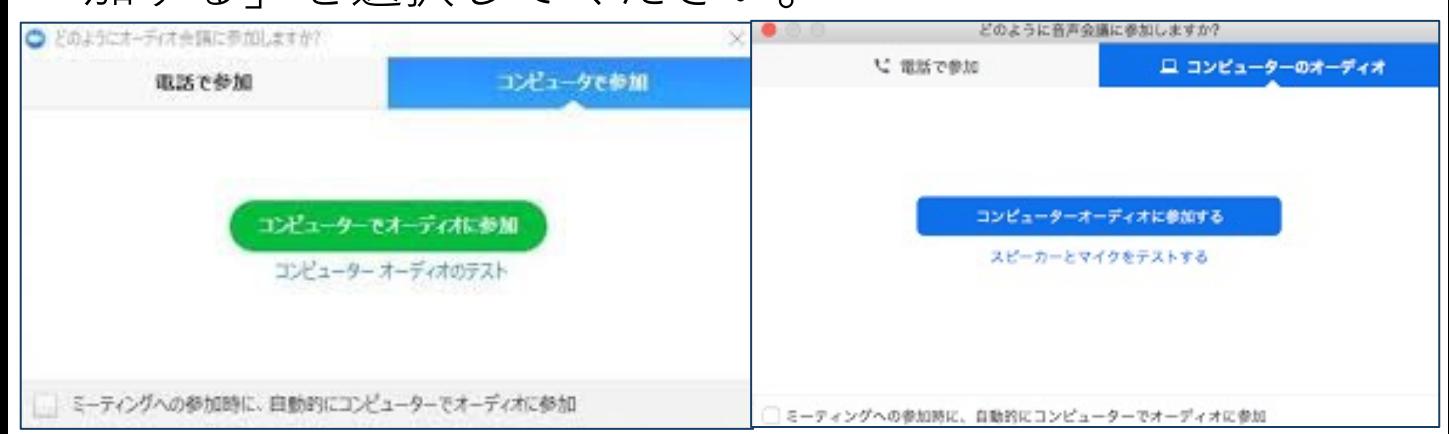

# **2. 参加者名の設定**

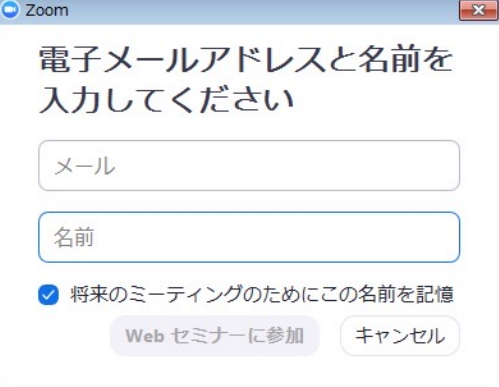

**事前登録したメールアドレス**を入力 事前登録した名前を入力

## **3. 質疑応答**

2つの方法で、質問を行えます。 **⽅法 ①**

・画⾯下の「**⼿を挙げる**」をクリックしてください。

・ホストからミュートの解除を許可されると以下の画 面が表示されます。

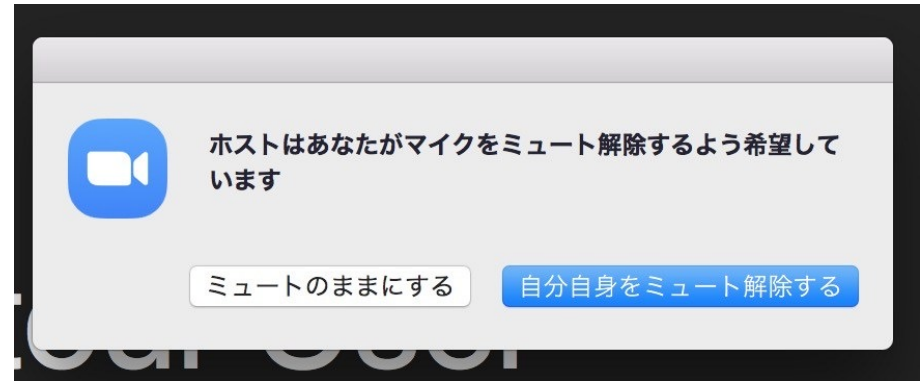

・ミュート解除後、直接、演者へご質問ください。

次のページへ

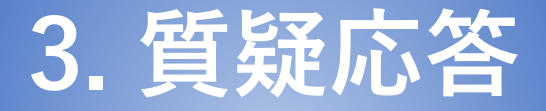

・質問終了後、「**⼿をおろす**」をクリックして、 **マイクをミュート**にしてください。

**⽅法 ②**

- ・画⾯下の**「Q & A」**をクリックして質問を⼊⼒して ください。 \*ご質問は講演中から可能です。
- ・質問を入力後、[送信]をクリックして下さい。

\*いただいた質問は、ホスト(事務局)とパネリスト (座⻑、演者)のみが閲覧可能です。

\*時間の都合で、質問の選定は、座長に一任となりま す。予めご了承下さい。

### **4. 退出**

聴講終了後は、[退出]をクリックしてください。

## **映像・資料の取り扱い**

発表者や主催者の許可がない限り、受信映像や発表資 料の保存(画面キャプチャを含む)、録音、再配布は 原則禁止です。必要な場合は、事前にすべての関係者 に許可を得てください。